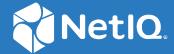

# Advanced Authentication 6.3 NPS Plug-in Installation Guide

August 2020

#### **Legal Notices**

#### © Copyright 2021 Micro Focus or one of its affiliates.

The only warranties for products and services of Micro Focus and its affiliates and licensors ("Micro Focus") are as may be set forth in the express warranty statements accompanying such products and services. Nothing herein should be construed as constituting an additional warranty. Micro Focus shall not be liable for technical or editorial errors or omissions contained herein. The information contained herein is subject to change without notice.

### **Contents**

|   | About this Book                                                         | 5        |
|---|-------------------------------------------------------------------------|----------|
| 1 | Network Protocol Service (NPS) Plug-in                                  | 7        |
| 2 | System Requirements for Installing NetIQ NPS Plug-in                    | 9        |
| 3 | Installing and Uninstalling the NetIQ NPS Plug-in                       | 11       |
|   | Installing the NetIQ NPS Plug-in.  Uninstalling the NetIQ NPS Plug-in   |          |
| 4 | Configuring the NetIQ NPS Plug-in                                       | 13       |
| 5 | Troubleshooting                                                         | 15       |
|   | Debugging Logs for NetIQ NPS Plug-in  Using the Diagnostic Tool  Manual | 15<br>15 |
|   | Logging for Windows Specific NetIQ NPS Plug-in Events                   | 16       |

### **About this Book**

The NetIQ NPS Plug-in guide provides information about system requirements and how to install and configure the NetIQ NPS Plug-in on Windows.

### **Intended Audience**

This guide is intended for the Advanced Authentication administrators.

## 1

## **Network Protocol Service (NPS) Plug-in**

The NetIQ NPS Plug-in enables you to configure multi-factor authentication for RADIUS clients. The NetIQ NPS Plug-in uses the existing RADIUS events and RADIUS rules.

Figure 1-1 NetIQ NPS Plug-in in Advanced Authentication as a Service

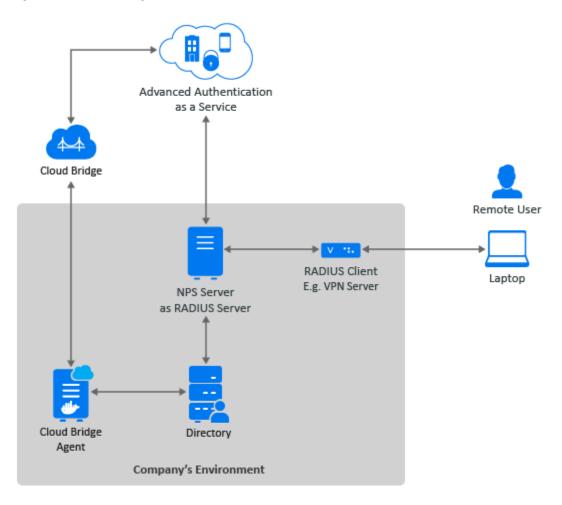

**Figure 1-2** NetIQ NPS Plug-in in Advanced Authentication On-premise Deployment

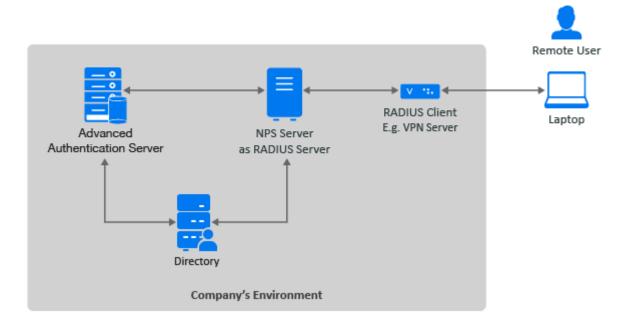

# 2 System Requirements for Installing NetIQ NPS Plug-in

Before installing the NetIQ NPS Plug-in, ensure that the following requirements are met:

- Microsoft Windows Server 2012 R2, 2016, or 2019 is installed.
- Microsoft Network Policy Server (NPS) is configured. For more information, see Manage NPS (https://docs.microsoft.com/en-us/windows-server/networking/technologies/nps/nps-manage-top).

You must have the administrator privileges to install and uninstall the NetIQ NPS Plug-in.

Before configuring the NetIQ NPS plug-in, ensure to comply with the following pre-requisites:

- Third-party RADIUS client to work with Microsoft NPS server is configured.
- The required chains are assigned to the RADIUS Server event.
- The required RADIUS Clients are added in the RADIUS Options policy. For more information, see Adding Clients.

# 3 Installing and Uninstalling the NetIQ NPS Plug-in

This chapter contains the following sections:

- Installing the NetIQ NPS Plug-in
- Uninstalling the NetIQ NPS Plug-in

### **Installing the NetIQ NPS Plug-in**

Perform the following steps to install NetIQ NPS Plug-in.

- 1 You can download the naaf-npsplugin-x64-release-<version>.msi file from Software Licenses and Downloads (https://sld.microfocus.com) portal.
- 2 Run the naaf-npsplugin-x64-release-<version>.msi file.
- 3 Click Next
- 4 Read and accept the License Agreement, and click Next.
- 5 Click Next to install the plug-in in the default folder or click Change to select a preferred folder.
- 6 Click Install.
- 7 Click Finish.
- 8 Restart your machine.

### **Uninstalling the NetIQ NPS Plug-in**

Perform the following steps to uninstall NetIQ NPS Plug-in.

- 1 Click Start > Control Panel > Programs and Features.
- 2 Right-click NetIQ NPS Plugin and select Uninstall.
- 3 Click OK.
- 4 Restart your machine.

4

### Configuring the NetIQ NPS Plug-in

To configure the NetIQ NPS Plug-in, perform the following steps:

- 1 Create a NPS endpoint in Advanced Authentication server and keep the endpoint ID and secret. For more details, see Managing Endpoints.
- 2 Navigate to C:\ProgramData\NetIQ\NPSPlugin.
- **3** Open config.properties file.
- 4 Specify the following details:
  - Specify the domain name or IP address in discovery.host.

```
For example, discovery.host: 192.168.20.40 or discovery.host: auth2.mycompany.local.
```

 Specify a port number (optional parameter) for the client-server interaction in discovery.port.

```
For example, discovery.port: 443.
```

• Specify the ID from the NPS endpoint in endpoint\_id.

```
For example, endpoint_id: 6e1a79cee82311ea9e300242ac110003.
```

• Specify the Secret from the NPS endpoint in endpoint\_secret.

```
For example, endpoint_secret: 3WcDvM9ddwQUF7pqARvfZqyMEGOqF022
```

• (Only in case of multitenancy) Specify the tenant in tenant

```
For example, tenant: Company
```

This parameter is not required since Advanced Authentication 6.3 Service Pack 5.

- 5 Click Save.
- 6 Restart NPS Service.

You can configure RADIUS rules in the RADIUS Options to set up the required behavior.

**NOTE:** Because of keeping the authentication state in memory, the NPS Plug-in does not support load balancing. Most RADIUS Clients can be configured to use multiple RADIUS Servers and the RADIUS Clients can switch to another RADIUS Server if the first RADIUS Server does not operate.

# 5 Troubleshooting

This chapter contains the following section:

- "Debugging Logs for NetIQ NPS Plug-in" on page 15
- "Logging for Windows Specific NetIQ NPS Plug-in Events" on page 16

### **Debugging Logs for NetIQ NPS Plug-in**

This section contains the following topics:

- "Using the Diagnostic Tool" on page 15
- "Manual" on page 15

### **Using the Diagnostic Tool**

To view the debug logs using the Diagnostic Tool, perform the following steps:

- 1 Run DiagTool.exe (the tool must have Microsoft .NET Framework 3.5 installed).
- 2 Click Clear All in the Debug logs tab.
- 3 Click Enable.
- 4 Restart the system.
- **5** Reproduce your issue.
- **6** Run DiagTool.exe.
- 7 Click Save logs in the Debug logs tab.
- 8 Specify a file name and path.
- 9 Click Save.
- 10 Click Disable.
- 11 Click Clear All.

#### Manual

If you do not have the Diagnostic Tool, you can view the debug logs manually. To view the debug logs manually, perform the following steps:

- 1 Navigate to C:\ProgramData\NetIQ\Logging\.
- 2 Create a text file config.properties.
- **3** Add a string to the file: logEnabled=True that ends with a line break.
- **4** Create a directory C:\ProgramData\NetIQ\Logging\Logs\.
- **5** Restart the system.

- **6** Repeat the issue.
- **7** Compress the logs located in C:\ProgramData\NetIQ\Logging\Logs\ into a ZIP file.

### **Logging for Windows Specific NetIQ NPS Plug-in Events**

To view the logs for Windows specific NetIQ NPS Plug-in events, perform the following steps:

- 1 Click Start > Event Viewer.
- 2 Click Windows Logs > Application.
- 3 Check the logs that are specific for NetIQ NPS plug-in.

The following table describes list of events:

| Event Id | Severity    | Description                                                                                            |
|----------|-------------|----------------------------------------------------------------------------------------------------|
| 1        | Error       | Failed to establish connection with server. Message: Connection refused, code: 10061.                  |
| 2        | Information | User XXX successfully completed method and started new one: TOTP:1 (from ZZZ.ZZ.Z.ZZZ:ZZZ, https:YES). |
| 3        | Error       | User XXX was not found (from ZZZ.ZZ.Z.ZZZZZZZ, https:YES).                                             |
| 4        | Information | Message from AAF server in case of multi stage logon.                                                  |
| 5        | Success     | Connecting to server ZZZ.ZZ.ZZZ.ZZZZZZZ, using ssl:YES.                                                |